#### Ranjith Krishnan SESSION 4

#### DOCUMENT

- 1. Document is a standard object in salesforce lightning platform.
- 2. Use the standard Tab "Documents" to work with document object.
- 3. Documents such as docx, image , pdf etc., can be stored in document object.
- 4. Documents are organized in folders.
- 5. The folder's attributes determine the accessibility of the folder and the documents within it.
- 6. User with at least read permission on Document object can have access to documents tab and hence can read the documents in the folder.
- 7. User with at write permission on Document object can upload the documents in the folder.
- 8. Documents are classified as Internal Document and Externally available Image.
- 9. Internal Document :
  - a. These documents can be accessed or shared with only internal users.
  - b. Content of the document is not visible directly.
- 10. Externally Available:
  - a. These documents can be shared with internal users and external users.
  - b. Content of this document is visible directly.
- 11. Maximum size of the document that we can upload at a time is 5MB.
- 12. The maximum size for a custom-app logo is 20 KB to be accessible for use the image as log for custom application instead of salesforce standard logo.
- 13. Documents stored as links cannot be attached to emails, but they save space in your document library.
- 14. If the option **Don't allow HTML uploads as attachments or document records security setting** is enabled for your organization, you cannot upload files with the following file extensions: .htm, .html, .htt, .htx, .mhtm, .mhtml,.shtm, .shtml, .acgi, .svg.
- 15. Steps to create Document Folder.

Navigation: Setup |--- > TabPanel |--- > Click on '+' sign |--- > Document |--- > Create Document Folder

To upload an image file, add a new document to the Documents tab. Click on "All Tabs"

| +    | as below and select "Documents" Tab. |
|------|--------------------------------------|
| Hel  | $(\cdot )$                           |
| 8    | D&B Companies                        |
| 0    | Dashboards                           |
| đ    | Data.com                             |
| ° BI | Documents                            |
|      | Duplicate Record Sets                |
| 9    | Entitlements                         |
|      |                                      |

- 1. Enter Folder Name
- : Capital Info
- 2. Enter Visibility : Read | Read Write
- 3. Choose the list of users to whom the folder should be visible.

| 16. Steps to create a new Document.                                                                                        |
|----------------------------------------------------------------------------------------------------|
| Navigation:                                                                                                    |
| TabPanel                                                                                                    |
| >Click on '+' sign                                                                                                    |
| >Documents                                                                                                    |
| >New Document                                                                                                    |
| Step 1: Enter Document Name : Example : Company Logo                                                                       |
| Step 2: Enter Unique Name : Example: Company_Logo                                                                          |
| Step 3: Choose the document Type as Internal  External :                                                                   |
| Example : Externally Available Image                                                                                       |
| Step 4: Enter Description and keyword                                                                                      |
| Keyword is used for the searching for this document from search functionality while selecting the document for custom app. |
| Step 5: Choose the document .                                                                                              |
| Step 6: Save.                                                                                                    |
| Refer the screen shot below to fill the necessary fields in the document page                                              |
| Name of your                                                                                                    |

|                                                         |                                                  |                                   | document.                     |
|---------------------------------------------------------|--------------------------------------------------|-----------------------------------|-------------------------------|
| 1. Enter details                                        |                                                  |                                   |                               |
| Document Name                                           | Company Logo                                     |                                   | ]                             |
| Document Unique Name                                    | Company_Logo                                     |                                   | A unique name to be           |
| Indicate Document is Internal                           |                                                  |                                   | used by the API. This         |
| Externally Available Image                              |                                                  |                                   | will appear<br>automatically. |
| Følder                                                  | My Personal Documents $\checkmark$               | When checked, a flag is added to  | the document                  |
| Description                                             | Training Logo                                    | indicating that document viewers  | s should not share the        |
| Enable this to select this                              |                                                  | file outside of the organization. |                               |
| logo for your App.                                      |                                                  |                                   | 7                             |
| Keywords                                                | Training                                         |                                   |                               |
|                                                         |                                                  | Enter keywords that you can us    | e later as search             |
| 2. Select the File                                      |                                                  | criteria                          | e later as search             |
| <ul> <li>Enter the path of the file or click</li> </ul> | browse to find the file.                         |                                   |                               |
| File to upload                                          |                                                  | Browse                            |                               |
| Or:                                                     | -                                                |                                   |                               |
| O Create a reference link to the file                   | e. Enter a file location that others can access. |                                   |                               |
| Path/URL to reference                                   |                                                  |                                   |                               |
|                                                         |                                                  |                                   |                               |
| 3. Click the "Save" button                              |                                                  |                                   |                               |
| Save                                                    |                                                  |                                   |                               |
| Click the Cancel button to can                          | cel an in-progress upload                        |                                   |                               |
| Cancel                                                  |                                                  |                                   |                               |

Click on browse option to select the image file from your local drive (save your company logo before you do this step) as below.

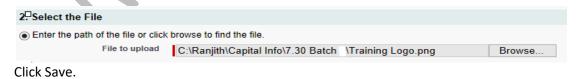

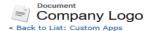

Document Detail

| ocument Detail              | Edit Properties Delete Replace Document Email Document |
|-----------------------------|--------------------------------------------------------|
| Document Name               | Company Logo                                           |
| Document Unique Name        | Company_Logo                                           |
| Internal Use Only           |                                                        |
| Externally Available Image  |                                                        |
| Document Content Searchable |                                                        |
| Folder                      | My Personal Documents                                  |
| Author                      | <u>Capital Info Solutions [Change]</u>                 |
| File Extension              | png                                                    |
| MIME Type                   | image/png                                              |
| Size                        | ЗКВ                                                    |
| Description                 | Training Logo                                          |
| Keywords                    | Training                                               |
| Image                       |                                                        |

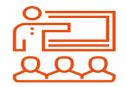

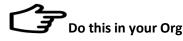

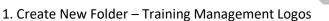

- 2. Upload few images files related to companies like Training Consultancy, Health Management related.
- 3. Enable them as externally available images.
- Note: Ensure than size is more than 3KB Less than 20KB
- 1. How to restrict file to be uploaded in extensions: .htm, .html, .htt, .htx, .mhtm, .mhtml,.shtm, .shtml, .acgi, .svg

Navigation:

Setup

| --- Administer

|---- Security Controls

----- File Upload and Download Security

Edit and enable the option "Don't allow HTML uploads as attachments or document records"

## File Upload and Download Security

Control how various file types are handled during upload and download.

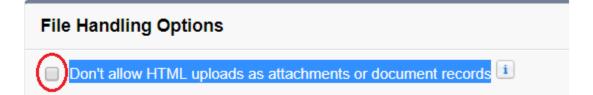

#### 1. What is App?

- An *αpp* is a group of tabs that work as a unit to provide functionality for a business Objective.
- Users can switch between apps using the app drop-down menu at the top-right corner of every page in Classic.

| Capital In | fo Sol 🔻 | Setup   | Help   | Service       |  |
|------------|----------|---------|--------|---------------|--|
|            |          |         | Sales  | •             |  |
| Orders     | Athelets | Events  | Marke  | eting         |  |
|            |          |         | App L  | auncher       |  |
|            |          | Tell me | Comr   | nunity        |  |
|            |          |         | Site.c | om            |  |
|            |          |         | Sales  | force Chatter |  |
|            |          |         | Conte  | ent           |  |

- It can have both Standard and Custom Tabs.
- You can customize existing apps to match the way you work, or build new apps by grouping standard and custom tabs.

#### Example:

Sales App consists of Tabs such as Lead, Accounts, Contacts, Chatter etc.

- 2. There are two types of application
  - a. Standard Application
  - b. Custom Application

#### 3. Standard Application :

- a. Applications created by the salesforce are called standard Application. Example : Sales, Service, Marketing etc.,
- b. Standard Application cannot be deleted, but they can be customized.

#### 4. Custom Applications :

- a. Applications created by the user are called custom Applications.
- b. They can be deleted or customized as per business requirement.

#### 5. Steps to Create Custom Applications

Classic: Setup |--- Build |--- Create |--- Apps |--- New Application

#### Apps

An *app* is a group of tabs that work as a unit to provide functionality. Users can switch betwee You can customize existing apps to match the way you work, or build new apps by grouping s

| CI CI  | ustom apps work in con | junction with | User Prof | ile Tab Visibility settings. <u>View User Profiles</u> |
|--------|------------------------|---------------|-----------|--------------------------------------------------------|
| Apps   |                        |               |           | Quick Start New Reorder                                |
| Action | App Label              | Console       | Custom    | Description                                            |
| Edit   | Analytics Studio       |               |           |                                                        |
| Edit   | App Launcher           |               |           | App Launcher tabs                                      |
| Edit   | Community              |               |           | Salesforce CRM Communities                             |

Step 1: Choose Application Type: Custom App

This will list two types of App such as Custom App and Console App. Go with default App "Custom App".

### New Custom App

| Step 1. Select Type                                                                                                    |
|----------------------------------------------------------------------------------------------------|
| Select the type of app to create.                                                                                                    |
| <ul> <li>Custom app</li> <li>Console</li> </ul>                                                                                                    |
| Step 2: Enter Application Details:<br>App Label : Training Management                                                                                                    |
| Step 2. Enter the Details                                                                                                    |
| Fill in the fields below to define the custom app.                                                                                                    |
| Custom App Information                                                                                                    |
| App Label Training Management                                                                                                    |
| App Name Training_Management i Description To group tabs related to Training Managemen                                                                                                    |
| <ul> <li>Note: Application will be visible to the users on the UI with Application will be visible to the users on the UI with Application from the users on the UI with Application</li> <li>Step 3: Choose the Logo for application</li> <li>1. Application Logo should externally available Image</li> <li>2. Size should be lesser than 20KB</li> <li>3. Width and Height should be 300px and 55px</li> </ul> |

The logo is available under your personal document folder. Select the logo by click on name "Company Logo".

| l.     |      |                   |
|--------|------|-------------------|
|        |      |                   |
|        |      |                   |
| Author | Size | Internal Use Only |
| CSolu  | ЗКВ  |                   |
|        |      |                   |

#### Step 4: Choose the tabs

- 1. Choose the tabs that should be visible in the application.
- 2. Choose Default landing tab
- a. Tab, which is chosen as default landing tab, Content of that tab will be visible on the homepage of the application.
  - Example : Choose Lead, Account, Contact, Opportunity Default Landing: Account

Note: Home tab is the default one cannot be removed from the app.

#### New Custom App

| Step 4. Choose the Tabs       |                                                                                                    |               |                                               |                      |
|-------------------------------|----------------------------------------------------------------------------------------------------|---------------|-----------------------------------------------|----------------------|
| Choose the tabs to include in | this custom app.                                                                                                    |               |                                               |                      |
|                               | Available Tabs<br>Reports<br>Scorecards<br>Service Contracts<br>Site.com<br>Solutions<br>Streaming Channels<br>Profile<br>User Provisioning Requests<br>Analytics<br>Feedback<br>Performance Cycles<br>Libraries<br>Orders<br>Quickstart | Add<br>Remove | Selected Tabs<br>Home<br>Chatter<br>Trainings | S<br>Up<br>V<br>Down |

**Step 5:** Choose the profile for whom the application should be visible. Example : System Adminstrator

### New Custom App

| Step 5. Assign to Profiles                                                                                                    |       |
|----------------------------------------------------------------------------------------------------|-------|
| Choose the user profiles for which this custom app will be visible in the AppExchange menu.<br>You may specify this custom app as the default custom app of a profile, meaning that new<br>users who have the profile will see this custom app when they log in for the first time. |       |
| users who have the prome will see this custom app when they log in for the hist time.                                                                                                    | Visib |
| Standard User                                                                                                    |       |
| System Administrator                                                                                                    |       |

#### Now the custom App is included in menu at the top right.

| Setup        | Help   | Sales -         |   |
|--------------|--------|-----------------|---|
|              | Servi  | ce              |   |
| ashboard     | Marke  | eting           |   |
|              | App L  | auncher         |   |
|              | Comr   | nunity          | • |
|              | Site.c | om              |   |
| jht corner o | Sales  | force Chatter   |   |
|              | Conte  | ent             |   |
|              | Exter  | nal Orders      |   |
|              | Traini | ng Management   |   |
|              | AppE   | xchange         | _ |
|              | Deve   | oper Community  |   |
|              | Trailb | lazer Community |   |

| DW TO CREATE A LIGHTNING APP?<br>ghtning:                                                                                                    |                                                                                   |                        |                                |                   |
|----------------------------------------------------------------------------------------------------|-----------------------------------------------------------------------------------|------------------------|--------------------------------|-------------------|
| Setup<br>  Platform Tools<br>  Apps<br>  App M                                                                                                    | lanager<br>  New Lightn                                                           | ing App                |                                |                   |
| SETUP<br>Lightning Experience                                                                                                    | App Manager                                                                       |                        | New Lightning App              | New Connected App |
| <b>Step 1</b> : Enter AppDetails<br>a. Enter App Name<br>b. Developer Nam<br>c. Enter Descriptio<br>d. Choose the Loge                                                                                                    | e : Mutual_Func<br>n:                                                             |                        |                                |                   |
| -                                                                                                    | App Details                                                                       | & Branding             |                                |                   |
| Give your Lightning app a name and d                                                                                                    |                                                                                   | 0                      | light color for its navigation | on bar.           |
| App Details                                                                                                    |                                                                                   | App Branding           |                                |                   |
| * App Name ①<br>Mutual Fund Used by the API and to<br>must be unique acros                                                                                                    | managed packages, this<br>ss all apps.                                            | name                   | Primary Color Hex Val          | ue                |
| * Developer Name                                                                                                    |                                                                                   | <b>↑</b> Upload        |                                |                   |
| Description 0                                                                                                    |                                                                                   |                        |                                |                   |
| Enter a description                                                                                                    | 1                                                                                 | Org Theme Options      | and color instead of the       | org's             |
| <ul> <li>Step 2: Choose the Navigational Choose Navigational Choose Vility Baritemater</li> <li>Step 3: Choose Utility Baritemater</li> <li>Step 4: Choose the tabs for the Choose the tabs for the Choose the tabs for the Choose the profile for Example: System A</li> </ul> | ion as Standard<br>ems<br>, History<br>he application<br>ntact<br>r which the app | -                      | visible.                       |                   |
|                                                                                                    | Use                                                                               | er Profiles            |                                |                   |
| c                                                                                                    | hoose the user p                                                                  | rofiles that can acces | s this app.                    |                   |
| Available Profiles                                                                                                    |                                                                                   | Selected Pr            | ofiles                         |                   |
| Q system                                                                                                    | 0                                                                                 | System Adm             | inistrator                     |                   |

Step 6: Save & Finish

**Ranjith Krishnan** Q:: How many custom Applications can be created in DE Org? Edition **No Applications** Developer 10 Professional 255 260 Enterprise Unlimited Unlimited Note: We can upgrade the classic application as Lightning version Setup |--- >Build |--- > Create |--- > Apps |--- > Choose the application |--- > Edit |--- > Enable Show in lightning version

Note: If you want to upgrade the classic application to lightning

Setup |--- >Build |--- > Create |--- > Apps |--- > Choose the App |--- > Edit

**Note** : Classic version of the application still remains the same ,but one more instance of the application in the lightning version will be created.

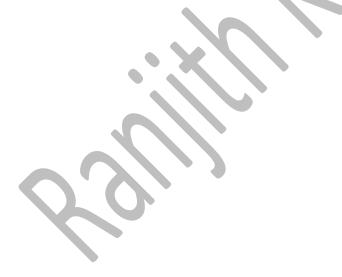